# CALDERA | Printing HP WallArt files with CALDERA 9.20

This document is complementary to the HP WallArt documentation. It describes the setup to print a HP WallArt job for Wallcovering in CALDERA RIP and special considerations for the HP PVC-Free Wallpaper media.

# **Easy step-by-step instructions**

#### Step 1: CALDERA RIP set-up  $\rightarrow$  optimize number of tiles per row

- 1. Open CALDERA application and select File / Printers Setup
- 2. Select the printer and click **Configure…**
- 3. In **Nest-O-Matik** tab, make sure that "automatic rotation", "job reordening" and "create independent rows" are disabled. Also, set **Space between nested jobs** to **0** in case you don't want to have extra space between tiles.
- 4. Select the printer roll size. Depending on the roll size the configuration will allow one or more tiles per row. You can leave the roll size to "Free" and set the correct size later on in the **Print module**.

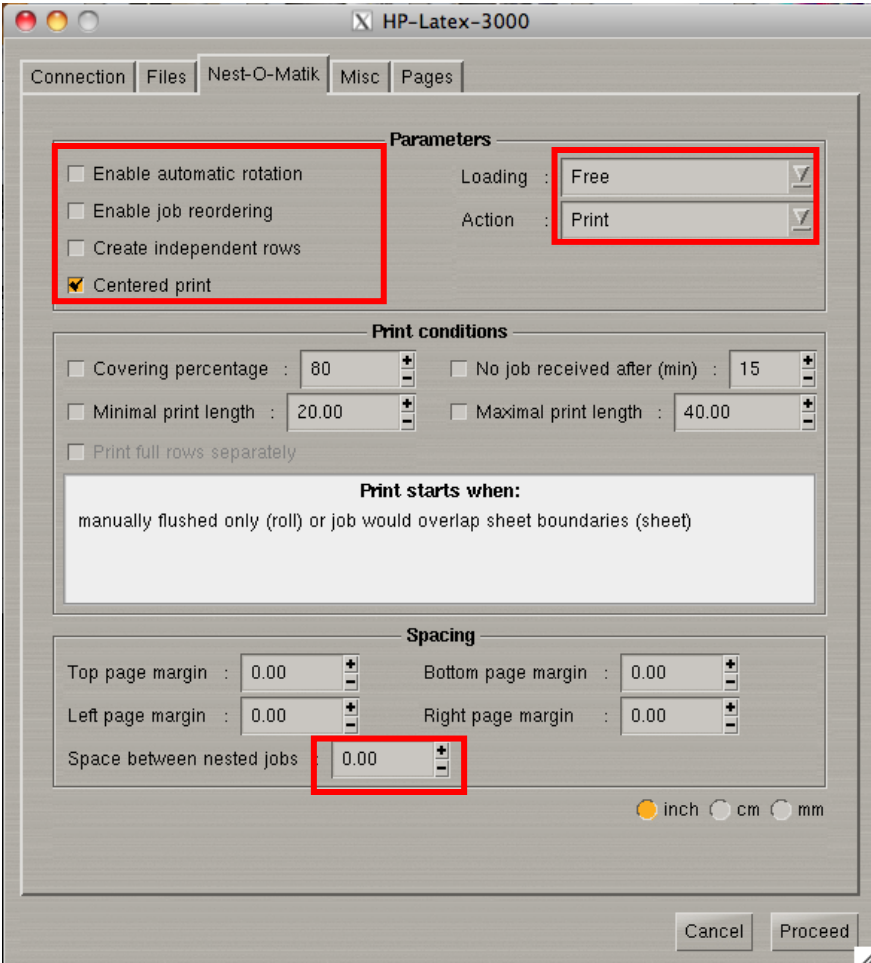

#### Step 2: CALDERA RIP set-up  $\rightarrow$  APPE Settings

1. Make sure you have the following settings in **Special Menu / APPE configuration**

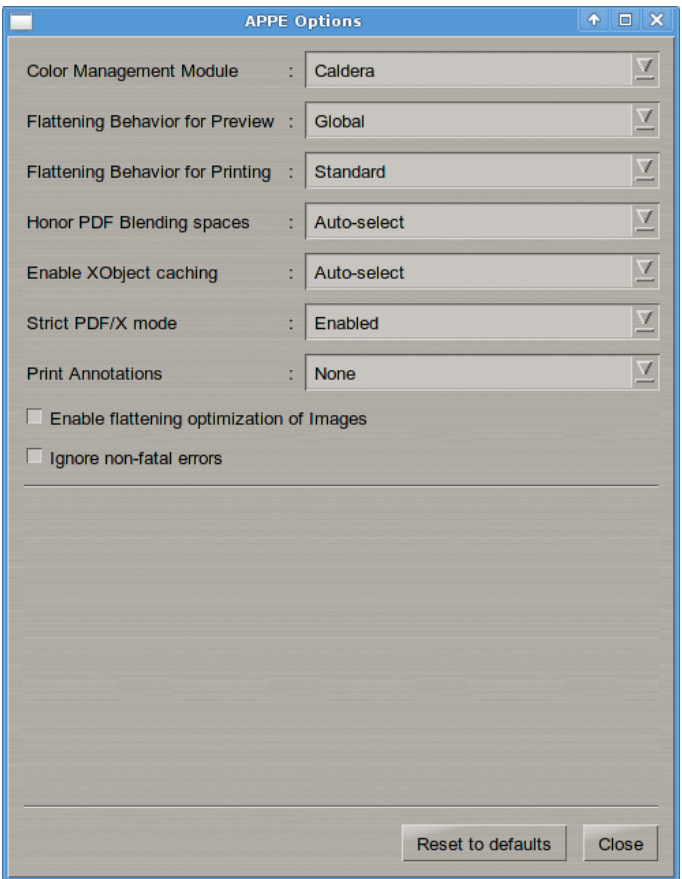

Please, note that **Flattening Behavior for Preview** has been set to Global in order to speed up the preview task.

#### Step 3: CALDERA RIP set-up  $\rightarrow$  Create a Workflow to print HP WallArt Wallcovering Files

- 1. In the Applications bar, click Special menu then Workflow Edition to open the **Workflow Editor**. You can also click the **WorkFlow** icon, in the Applications bar.
- 2. Click New and type a name for the workflow (for instance, PrintHPWallArt).
- 3. Drag and drop the Print module associated to your printer in the window of the Workflow.
- 4. Since the Print module has not been configured yet, its icon will appear as grayed.

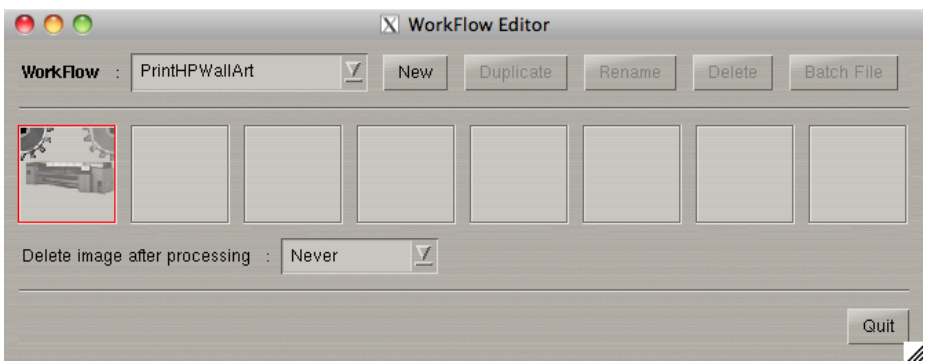

- 5. Set up the printing parameters as usual (resolution, media, roll size, etc.). Please, note that depending on the roll size the configuration will allow one or more tiles per row.
- 5. Make sure the Action is set to "Nest", so the Tiles are nested when appropriate.

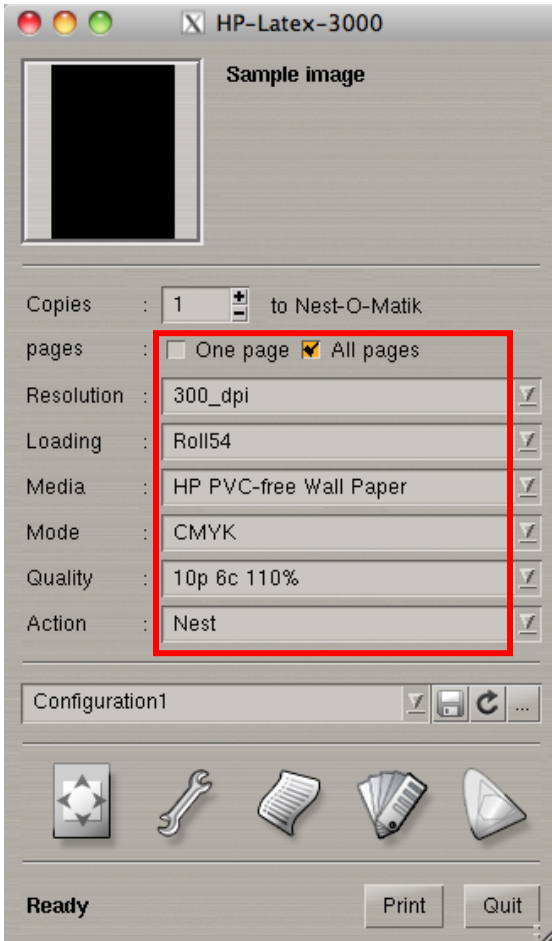

Step 4: CALDERA RIP set-up  $\rightarrow$  Compensating paper expansion for HP PVC-Free Wallpaper

Being a fiber based media, the HP PVC-Free WallPaper Media has a small expansion when dipped in water (an average of 1% across the width, almost non along the roll direction). When printing on that media, make sure you set a workflow to compensate for this by sizing the width to 99%.

1. Click the Print module in the Workflow and setup the Page setup settings: Scale Width 99%. Ensure you Keep ratio is not selected to allow different W/H scaling.

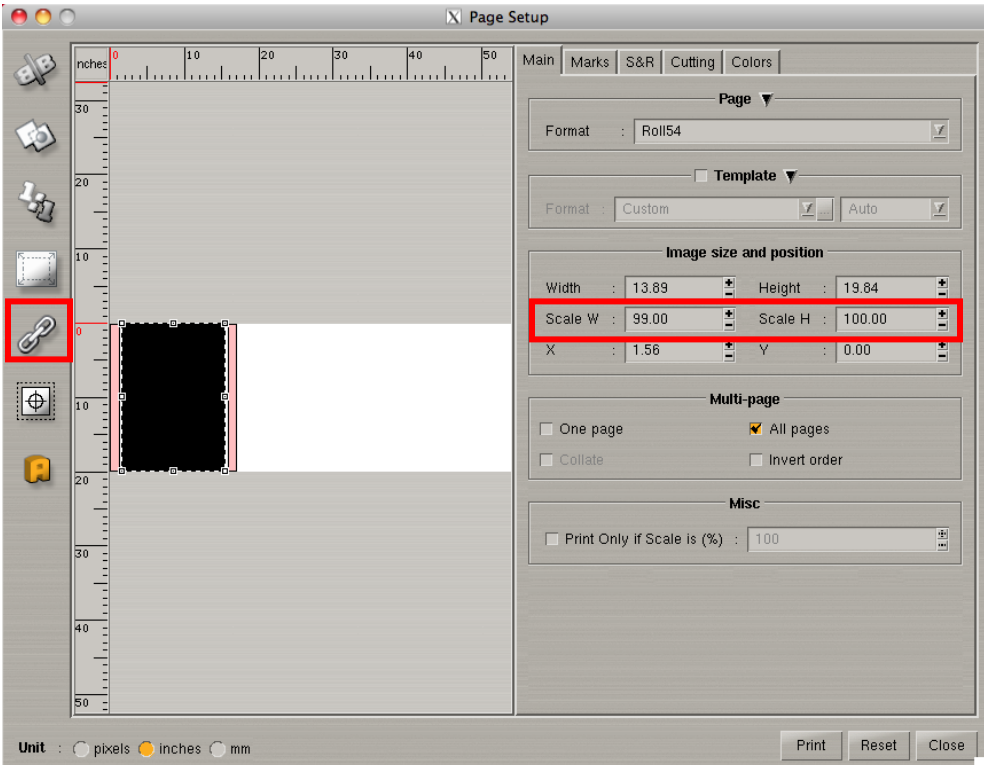

NOTE: There is an alternative way to include the compensation typing the compensate factor on the **Media Parameters** tab instead.

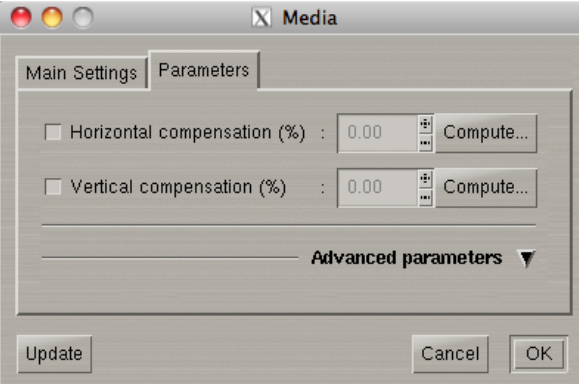

## Step 5: CALDERA RIP set-up  $\rightarrow$  Activate Workflow

1. Click the **Print** button to activate the module within the Workflow.

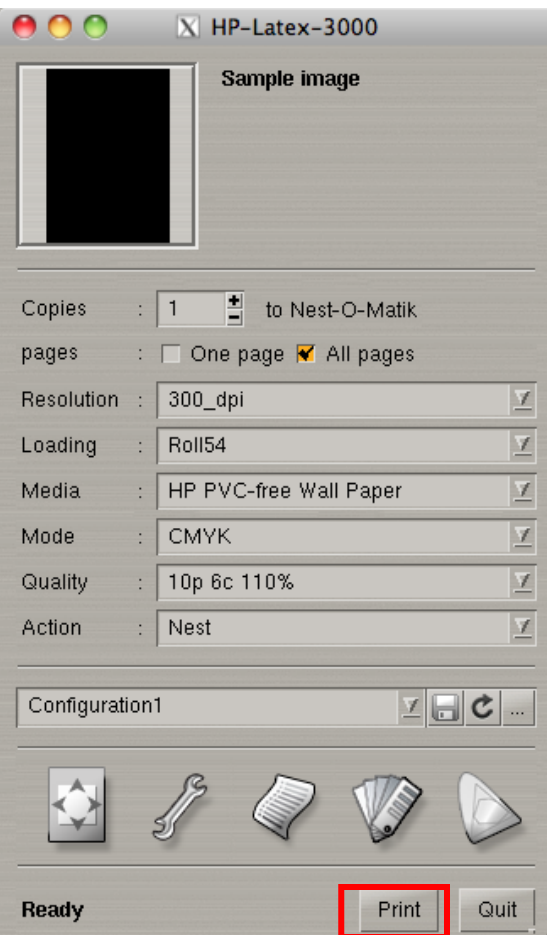

2. Back in the Workflow Editor, quit, it will save automatically

Step 6: CALDERA RIP set-up  $\rightarrow$  Print the HP WallArt Multipage PDF through the workflow

- 1. Open the HP WallArt multipage PDF file: In the Applications bar, click File menu then Open.
- 2. Set the preview parameters to speed up the Preview process.

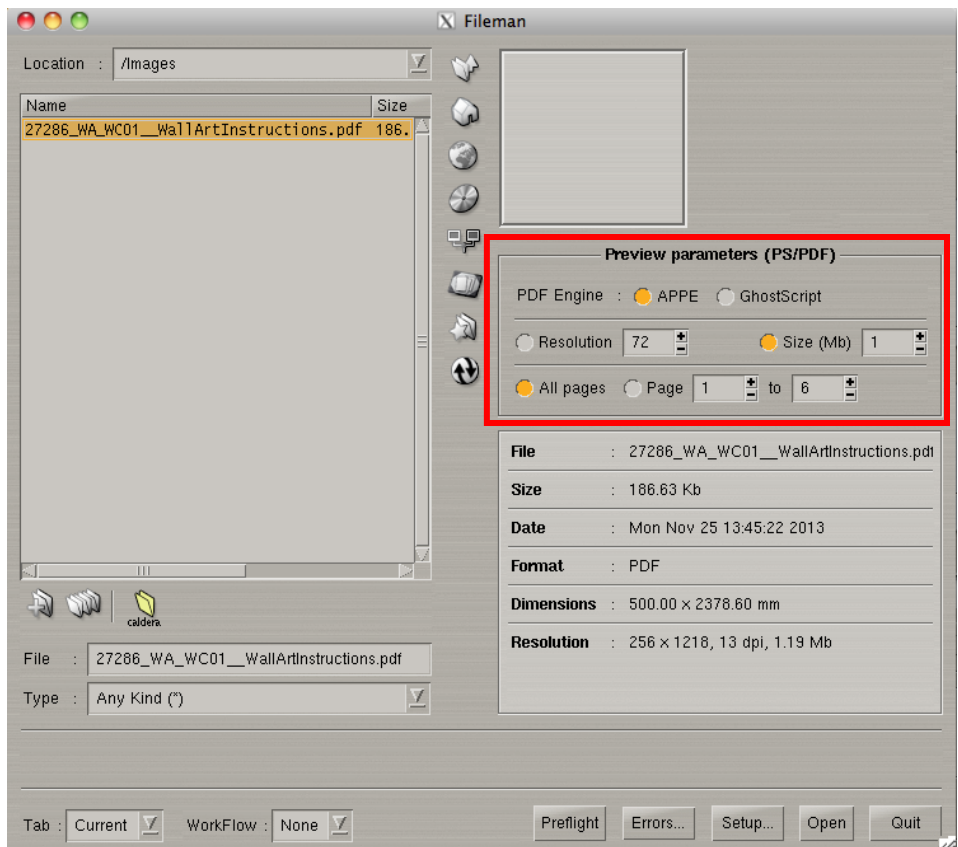

- 3. To execute your Workflow, go to the Images bar, select the PDF image, and right-click it.
- 4. Select the just created Worflow and send the files to the created workflow. The RIP will start to process the images as specified in previous steps (scaled and nested)

### **Resources**

Additional help and or technical support can be found on the [CALDERA](http://www.caldera.com/) website.

# **Disclaimer**

*This document has been prepared solely for the purpose of providing information about RIP printing instructions. This document has been compiled in good faith. In particular, you should be aware that this information may be incomplete, may contain errors or may have become out of date. HP shall not be liable for technical or editorial errors or omissions contained herein. The information statements are provided for information purposes. HP makes no warranties or commitments of any kind with respect to the above, and does not represent or endorse the accuracy or reliability of any of the information, content or advertisements contained on, distributed through, or linked, downloaded or accessed from any of the services contained on this website nor the quality of any products, information or other materials displayed, purchased, or obtained by you as a result of an advertisement or any other information or offer in or in connection with the media products.*